**기업인터넷뱅킹 이용가이드**

# WOORI BANK USER GUIDE

자금관리 > 우리WON자금관리 > 조회 > 글로벌계좌조회

**2023.08.18 • v1.0**

COPYRIGHT WOORI BANK ALL RIGHT RESERVED

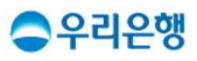

## **글로벌계좌조회**

### **이용안내**

- 글로벌계좌조회 메뉴는 영업점에서 이용 계약 체결 후 이용이 가능합니다.
- § 글로벌계좌의 정보를 확인하실 수 있습니다.

### § 업무권한

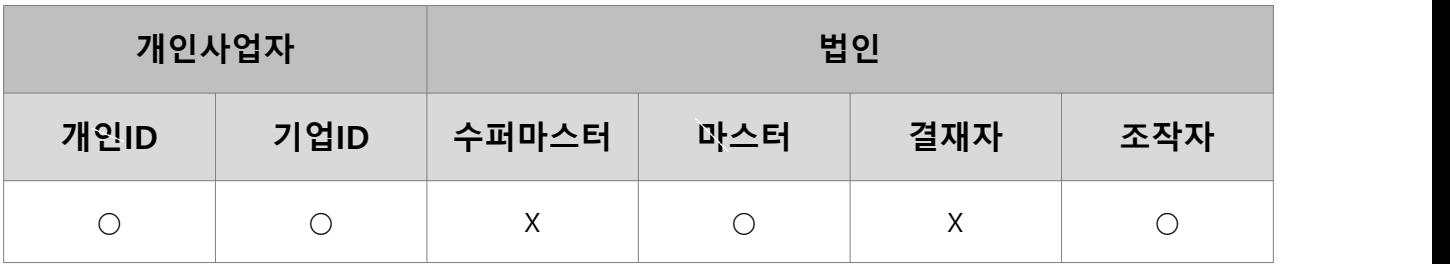

※ 개인사업자의 결재자, 조작자 업무권한은 법인사업자와 동일합니다.

### 글로벌전체계좌조회

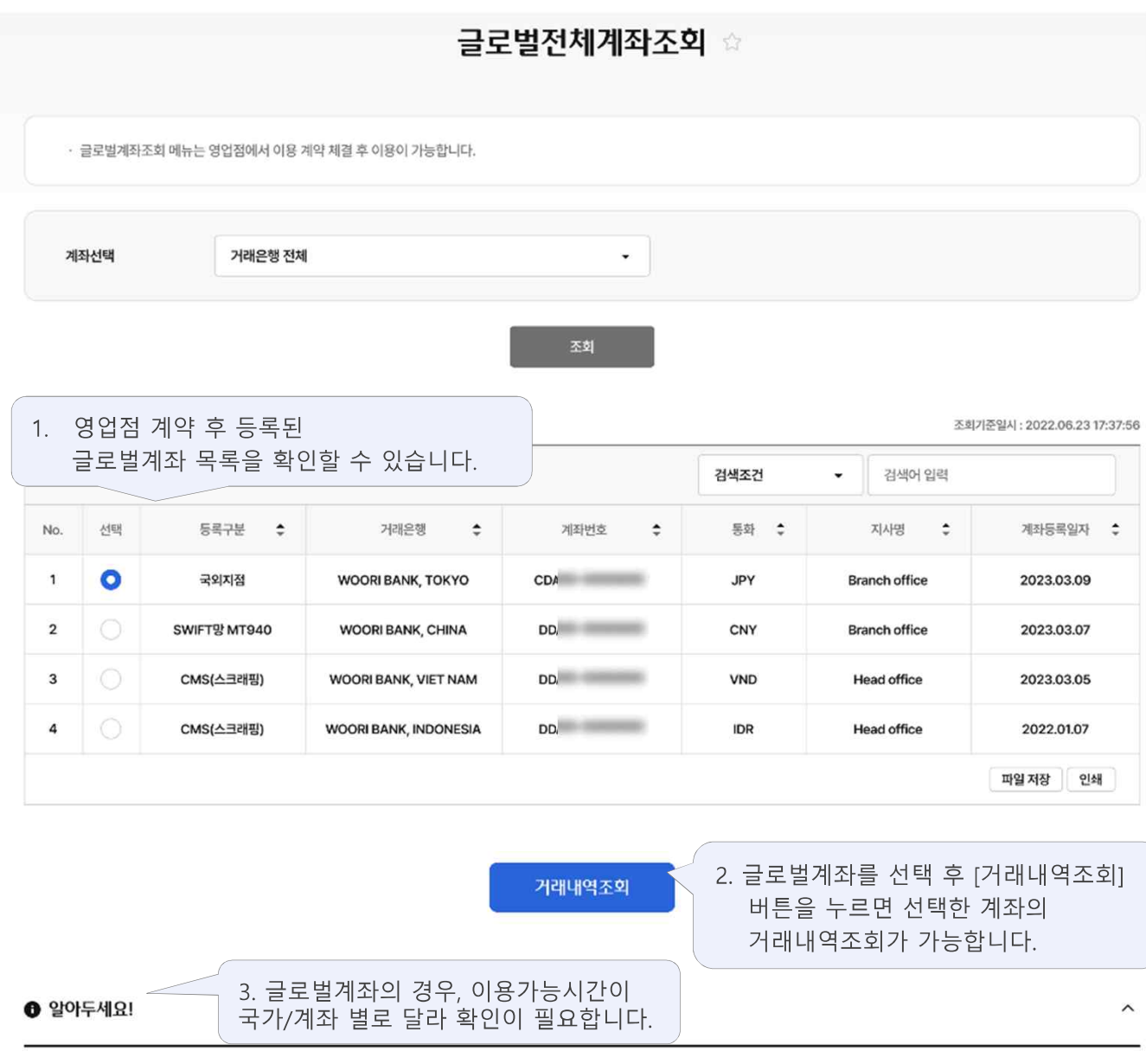

#### SWIFT망 MT940

· 우리 아메리카은행, 중국 우리은행, 브라질 우리은행, 러시아 우리은행, 해외 타행 은행 계좌에 대한 정보는 국제은행간통신협회(SWIFT) 결제망을 통해 MT940전문을 전송 받아 제공합니다. 따라서 해외 현지 사정상 정보 전송이 불가능한 경우가 발생할 수 있으니 참고하시기 바랍니다.

#### 국외지점

• 우리은행 국외지점(뉴욕지점, LA지점, 런던지점, 동경지점, 홍콩지점, 싱가폴지점, 바레인지점, 다카지점, 시드니지점, 인도지역본부, 두바이지점) 계좌에 대한 내용은 실시간으로 조회됩니다. 단, 해외 지역별로 현지 전산시스템 점검 작업에 따라 일부 시간대에는 조회할 수 없으니, 아래 표를 참고하시기 바랍니다.

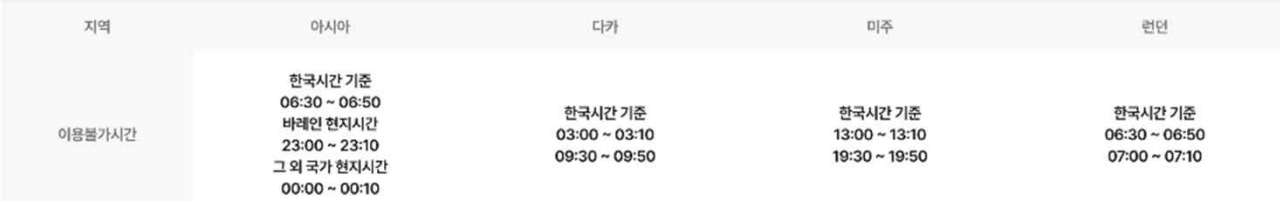

• 아시아 지역 지점 : 동경, 홍콩, 싱가폴, 바레인, 시드니, 뭄바이, 첸나이, 구르가온, 두바이지점

#### CMS(스크래핑)

• CMS(베트남 우리은행, 인도네시아 우리소다라은행) 계좌에 대한 내용은 실시간으로 조회됩니다. 단, 해외 지역별로 현지 전산시스템 점검 작업에 따라 일부 시간대에는 조회할 수 없으니, 아래 표를 참고하 시기 바랍니다.

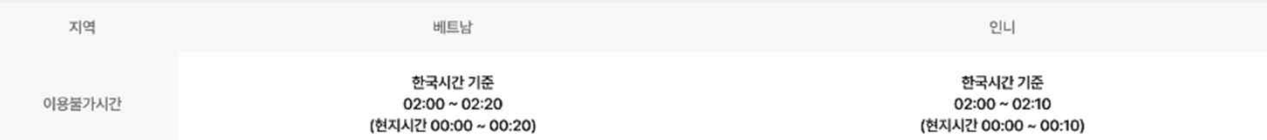

## **글로벌거래내역조회 (국외지점)** 우리은행 기업 인터넷뱅킹 <sup>4</sup>

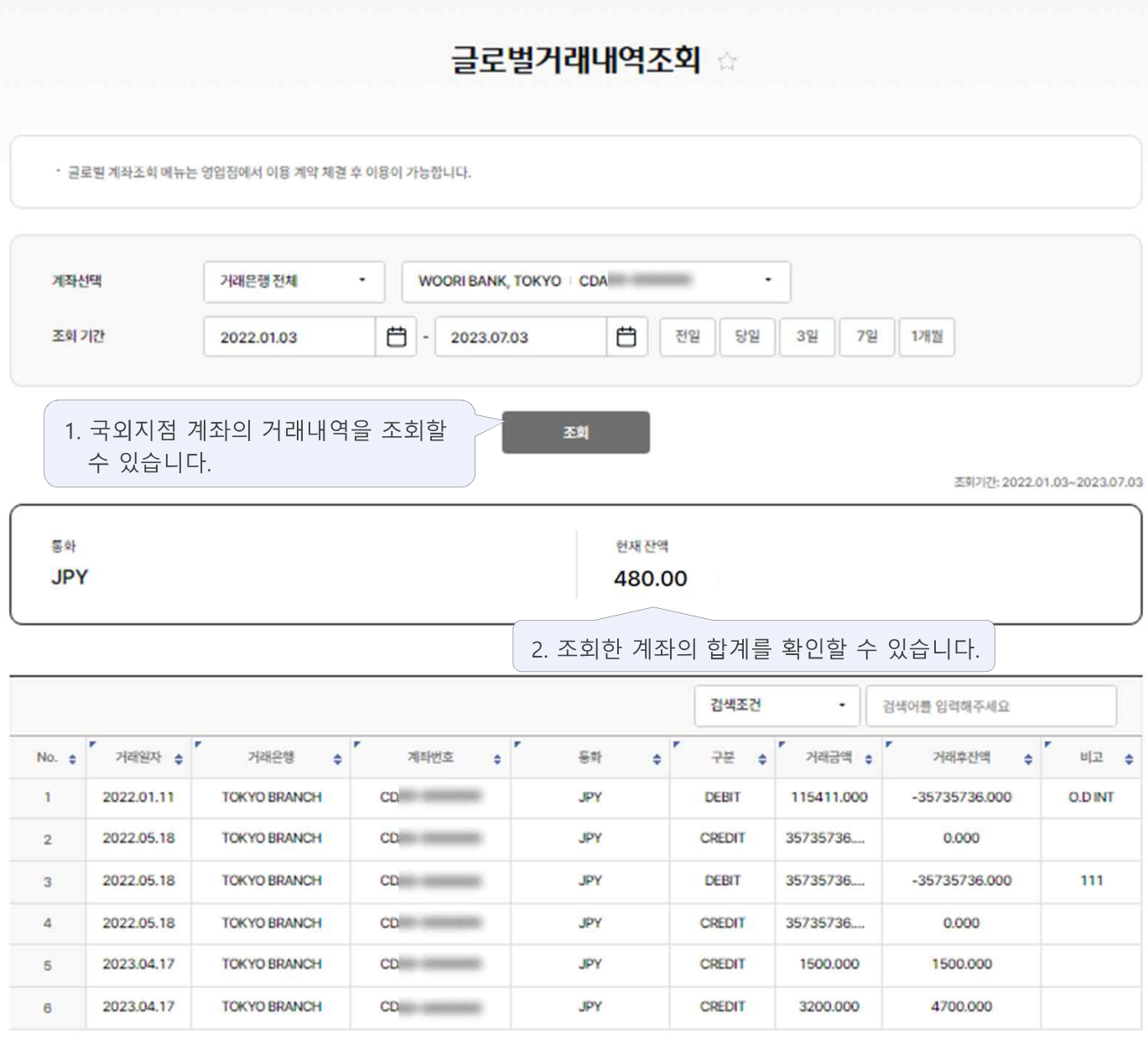

거래금액 함계: ...

파일저장 인쇄

### 글로벌거래내역조회 (SWIFT망 MT940)

#### 우리은행 기업 인터넷뱅킹 5

조회기간: 2022.01.03~2023.07.03

### 글로벌거래내역조회 ☆

• 글로벌 계좌조회 메뉴는 영업점에서 이용 계약 체결 후 이용이 가능합니다.

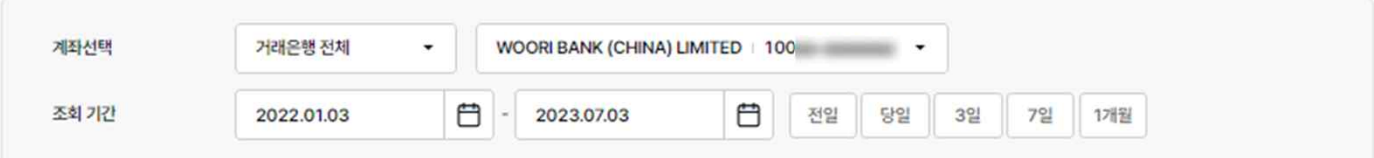

조회 1. SWIFT망 MT940 계좌의 거래내역을 조회할 수 있습니다.

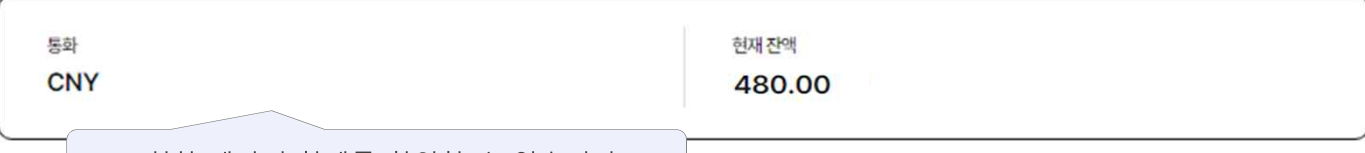

#### 2. 조회한 계좌의 합계를 확인할 수 있습니다.

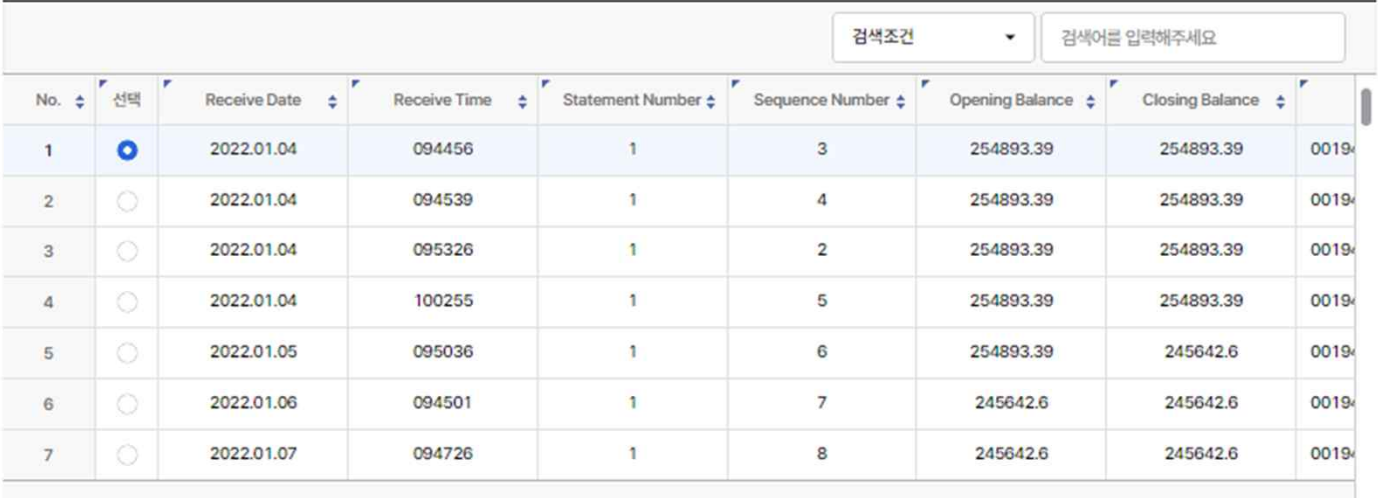

3. 선택한 거래내역의 SWIFT망 MT940 상세 조회가 가능합니다.

파일저장 인쇄

$$
\left(\begin{array}{c}\n\frac{1}{2} & \frac{1}{2} \\
\frac{1}{2} & \frac{1}{2} \\
\frac{1}{2} & \frac{1}{2}\n\end{array}\right)
$$

백보기

4. 선택한 SWIFT망 MT940 전체 전문내용을 확인할 수 있습니다.

## **글로벌거래내역조회 (SWIFT망 MT940\_상세보기)** 우리은행 기업 인터넷뱅킹 <sup>6</sup>

#### **글로벌거래내역조회**

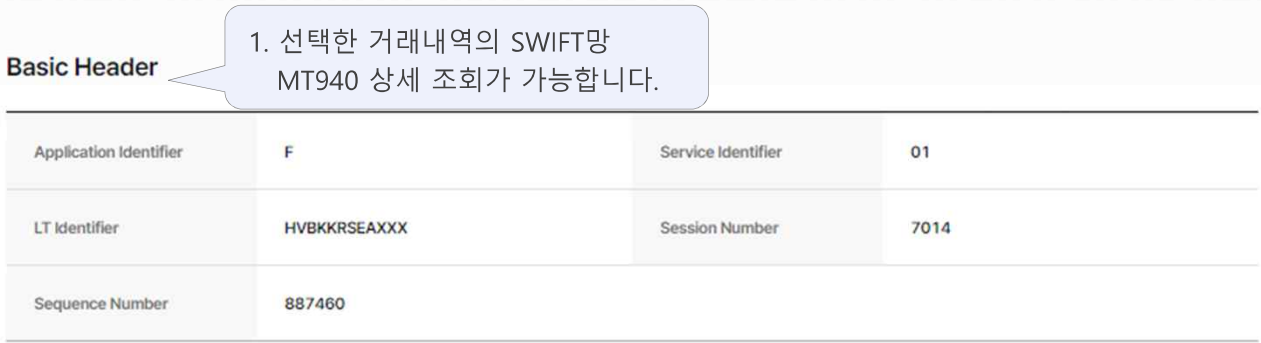

#### **Application Header**

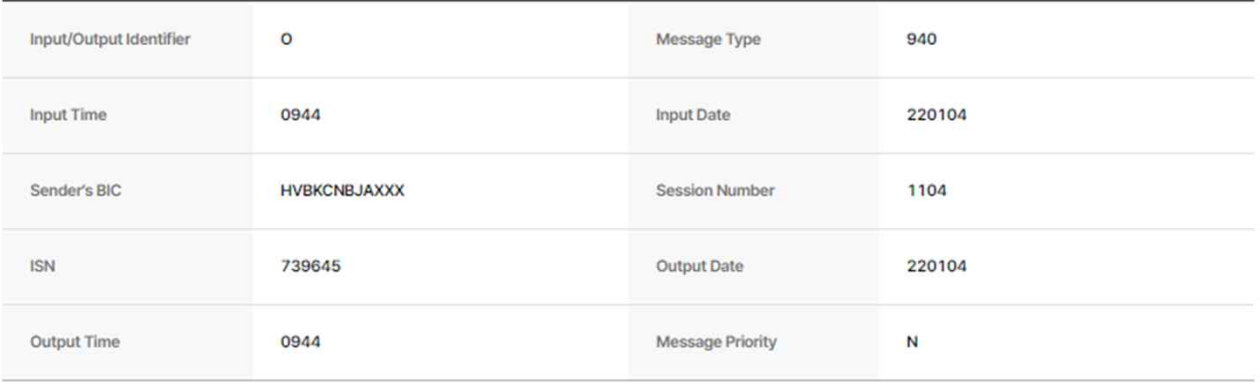

#### **User Header**

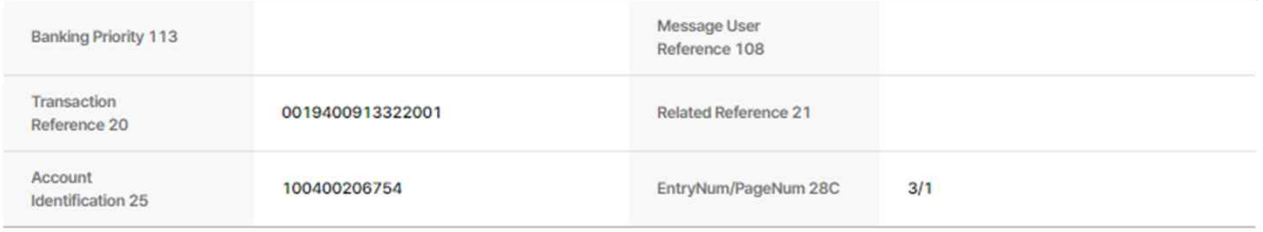

#### **Opening Balance**

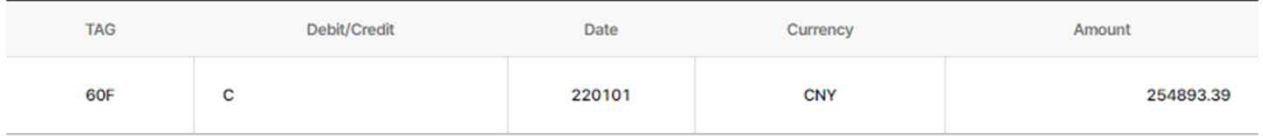

#### **Closing Balance**

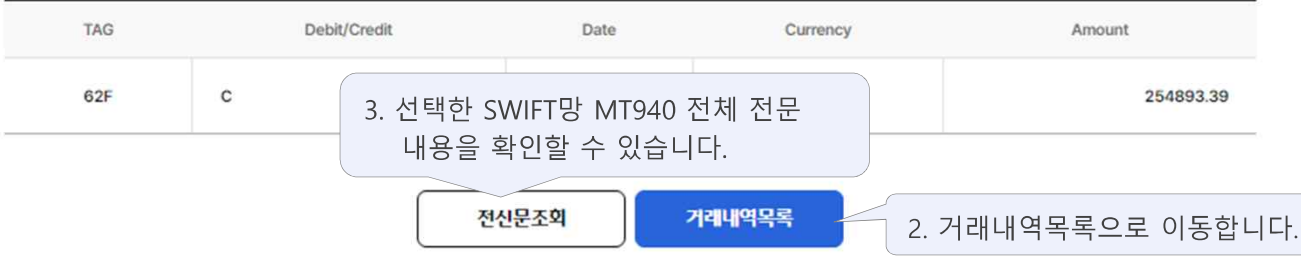

## **글로벌거래내역조회 (SWIFT망 MT940\_전신문조회)** 우리은행 기업 인터넷뱅킹 <sup>7</sup>

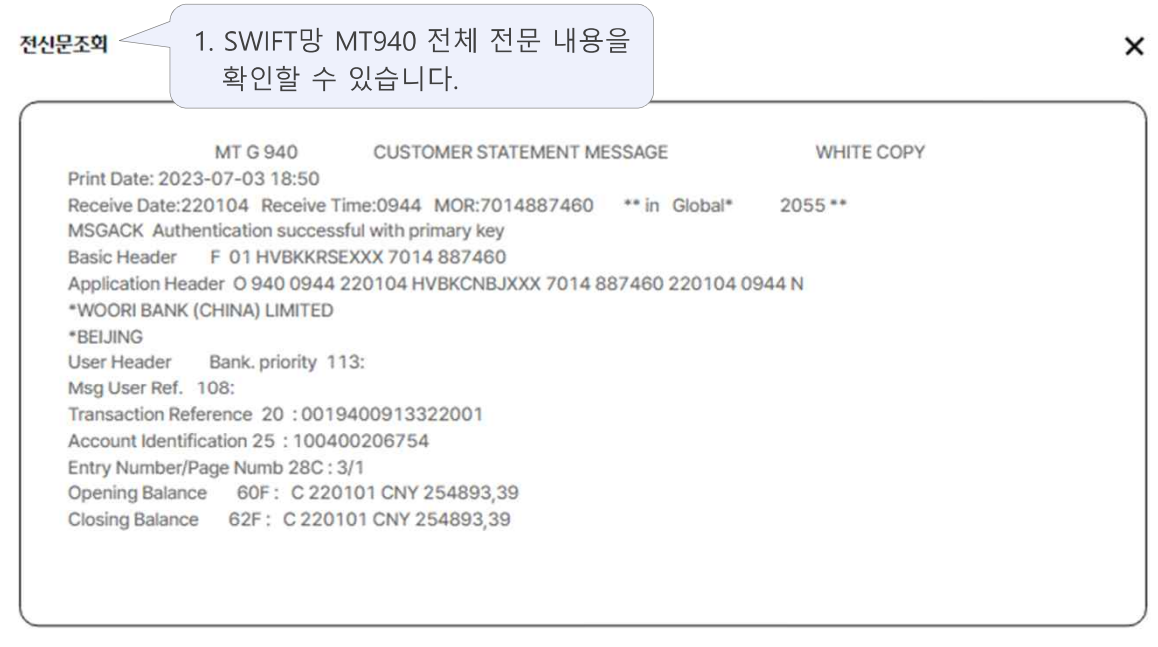

인쇄

2. SWIFT망 MT940 전체 전문 내용을 인쇄할 수 있습니다.

## 금로벌거래내역조회 (CMS(스크래핑)) 2000 P리온행 기업 인터넷뱅킹 8

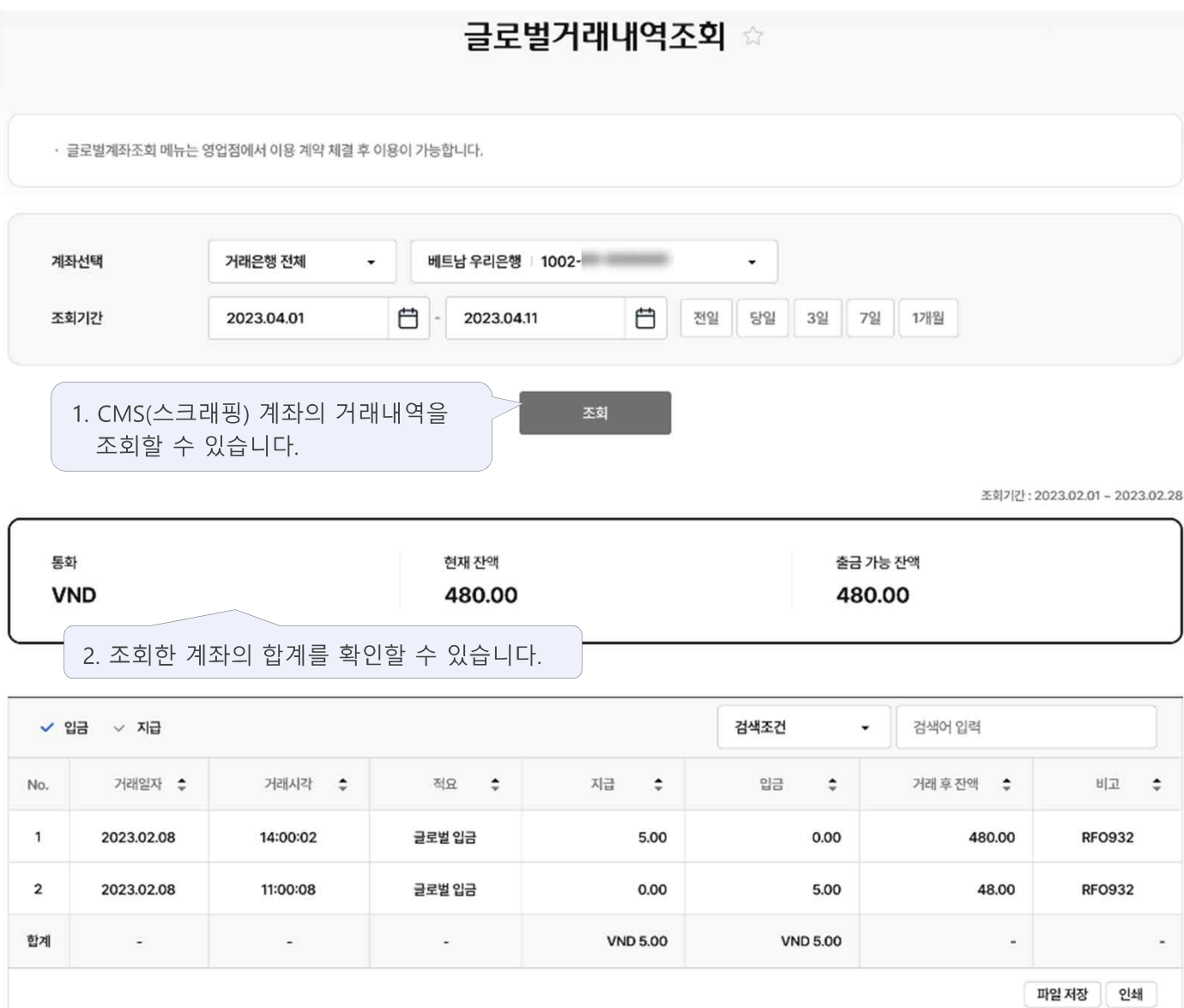

## **글로벌계좌관리**

### **이용안내**

- 글로벌계좌조회 메뉴는 영업점에서 이용 계약 체결 후 이용이 가능합니다.
- 글로벌계좌의 연결해제 및 계좌추가는 마스터 이용자만 가능합니다. (CMS(스크래핑) 계좌에 한해서 가능하며, 국외지점 및 SWIFT망 MT940의 경우 영업점에서 진행해주세요.)

### § 업무권한

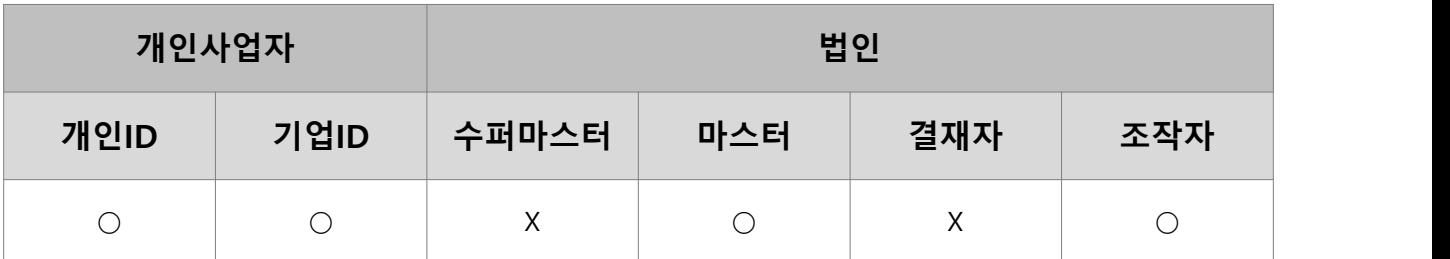

※ 개인사업자의 결재자, 조작자 업무권한은 법인사업자와 동일합니다.

**글로벌계좌관리** 2008년 - 2009년 - 2009년 - 2009년 - 2009년 - 2019년 - 2019년 - 2019년 - 2019년 - 2019년 - 2019년 - 2019년 - 2019년 - 20<br>2019년 - 2019년 - 2019년 - 2019년 - 2019년 - 2019년 - 2019년 - 2019년 - 2019년 - 2019년 - 2019년 - 2019년 - 2019년 -

### 글로벌계좌관리 ☆

· 글로벌계좌조회 메뉴는 영업점에서 이용 계약 체결 후 이용이 가능합니다.

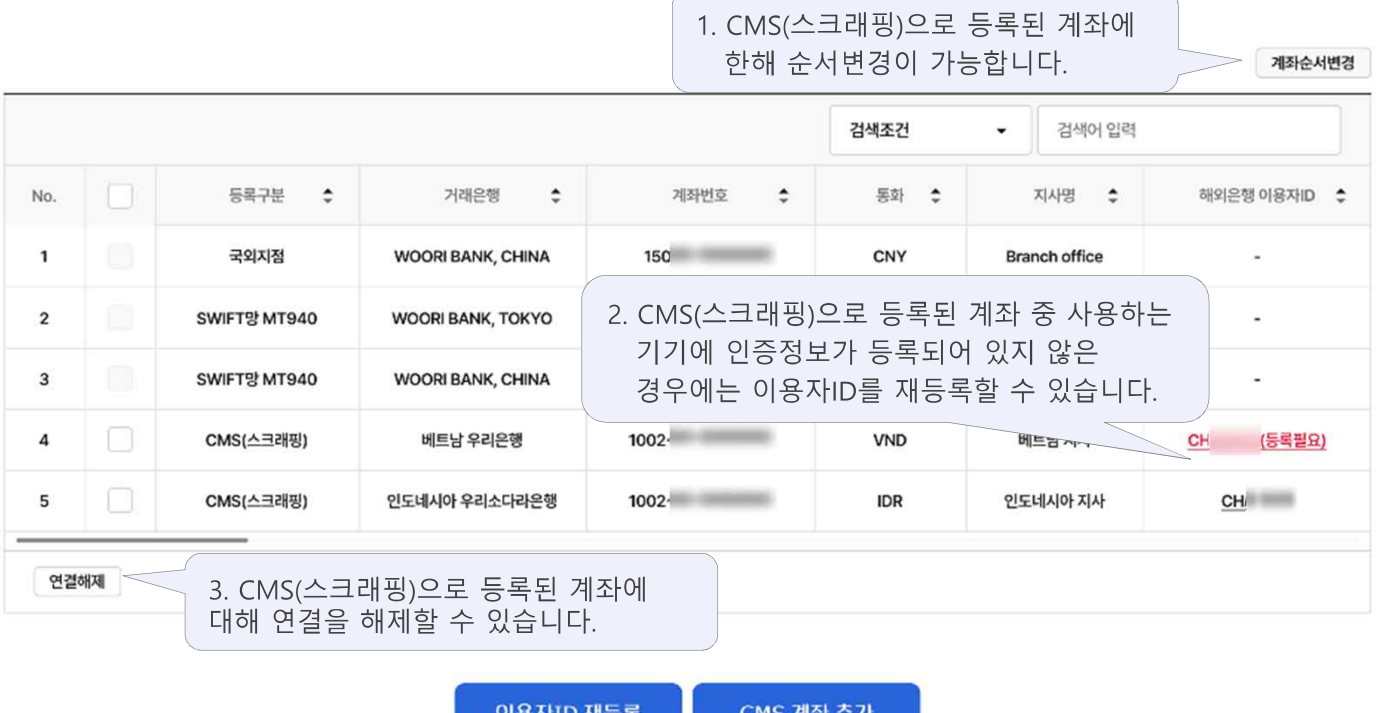

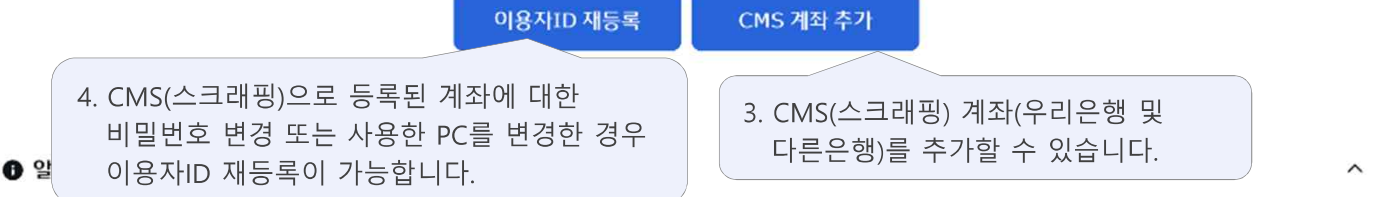

• SWIFT망 MT940(우리 아메리카 은행, 중국 우리은행, 브라질 우리은행, 러시아 우리은행, 해외 타행 은행계좌)은 국제은행간 통신협회(SWIFT) 결제망을 통해 등록된 계좌입니다. (계좌 등록 및 해지가 필요한 경우 영업점에 방문하여 계약해주세요.)

· 국외지점(뉴욕지점, LA지점, 런던지점, 동경지점, 홍콩지점, 싱가폴지점, 바레인지점, 다카지점, 시드니지점, 인도지역본부, 두바이지점)은 우리은행 망을 통해 등록된 국외지점 계좌입니다. (계좌 등록 및 해지가 필요한 경우 영업점에 방문하여 계약해주세요.)

• CMS(스크래핑)(베트남 우리은행, 인도네시아 우리소다라은행)는 해외 기업 인터넷뱅킹 로그인 정보를 통해 등록된 계좌입니다.

3. 순서 변경 후 [저장] 버튼을 누르면 지정한 계좌 순서가 저장됩니다.

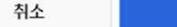

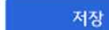

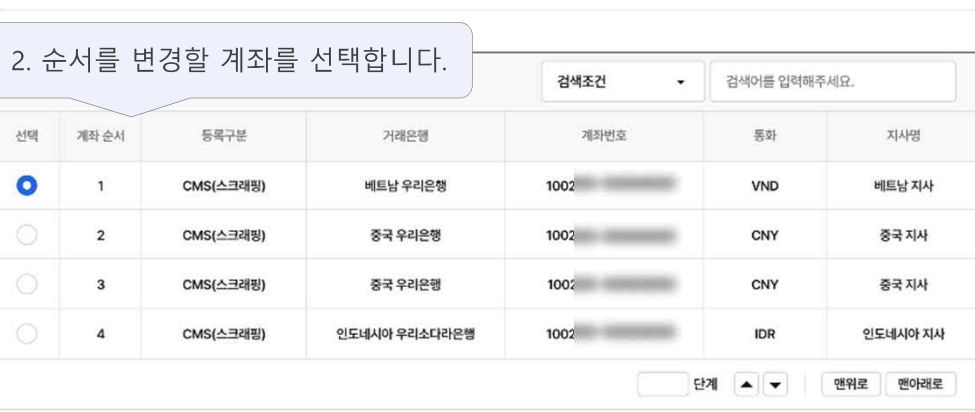

· 계좌 순서를 변경하고, [저장]을 클릭해야 설정한 순위로 변경이 완료됩니다.

· 글로벌계좌조회 매뉴에서 연결한 CMS 계좌의 노출 순서를 확인하고 변경할 수 있습니다. (국외지점 등록 계좌 및 SWIFT망 MIT940 계좌는 변경 불가)

· 글로벌계좌조회에서 등록된 순서에 따라 계좌 목록이 노출됩니다.

이용자ID 재등록

계좌순서 변경

글로벌계좌관리 ☆

글로벌계좌관리 (계좌순서변경)

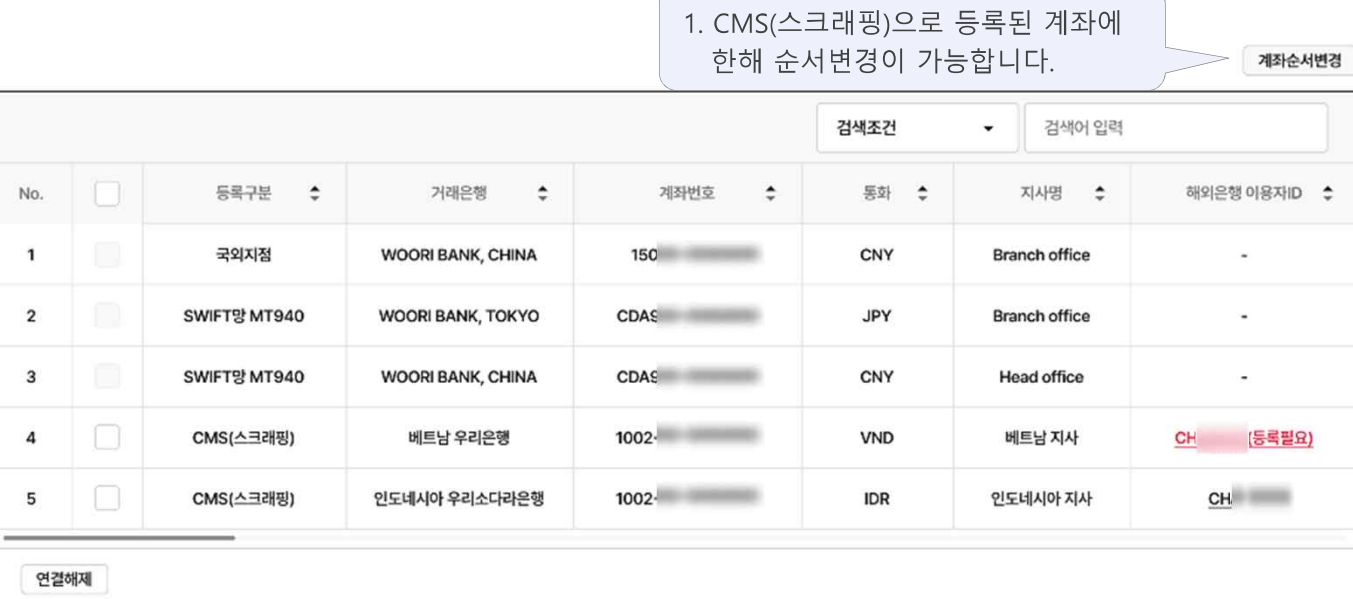

CMS 계좌 추가

· 글로벌계좌조회 메뉴는 영업점에서 이용 계약 체결 후 이용이 가능합니다.

 $\times$ 

## **글로벌계좌관리 (이용자ID 재등록)** 우리은행 기업 인터넷뱅킹 <sup>12</sup>

글로벌계좌관리 ☆

· 글로벌계좌조회 메뉴는 영업점에서 이용 계약 체결 후 이용이 가능합니다.

 $\mathfrak{t}$ 

계좌순서변경

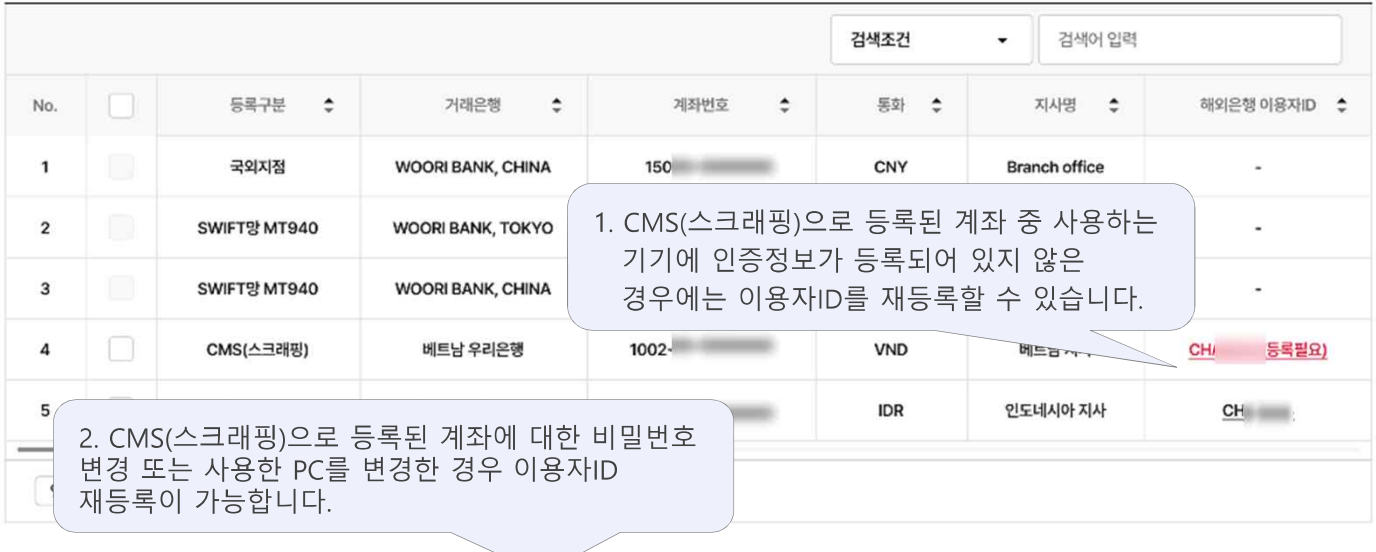

이용자ID 재등록

CMS 계좌 추가

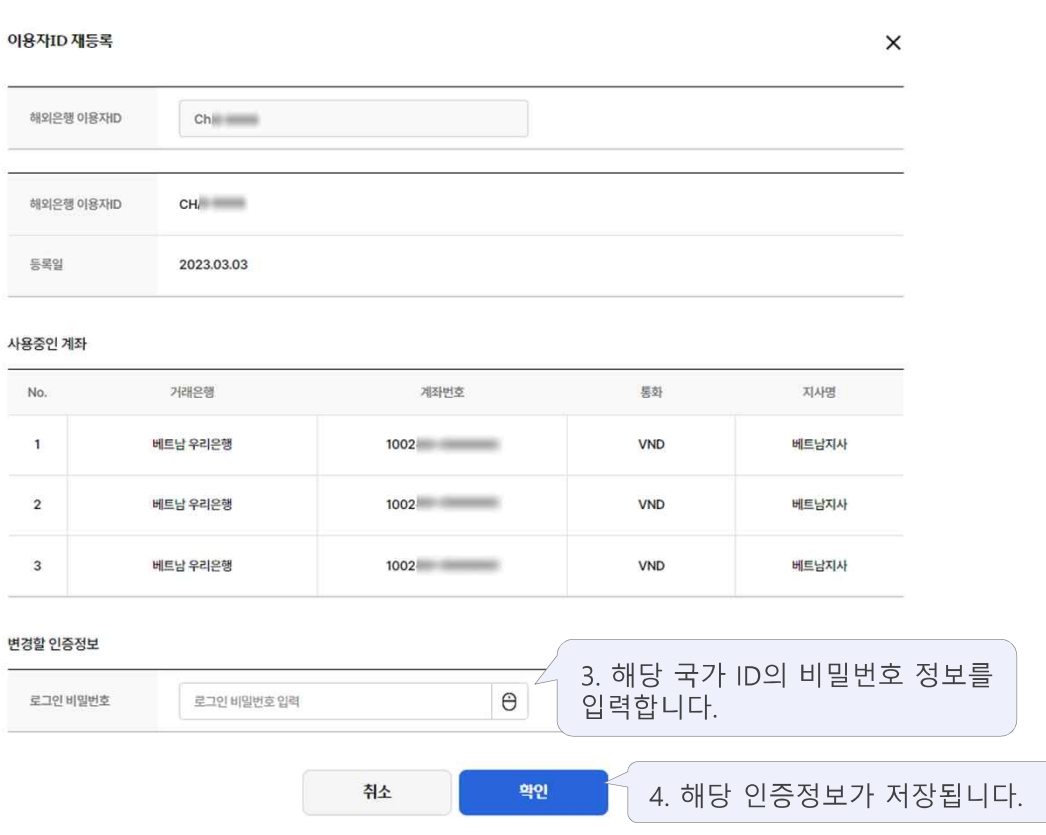

## 금로벌계좌관리 (CMS 계좌 추가) A PRIS 3 PRIS 2014 PRIS 2014 PRIS 213

글로벌계좌관리 ☆

· 글로벌계좌조회 메뉴는 영업점에서 이용 계약 체결 후 이용이 가능합니다.

#### 계좌순서변경

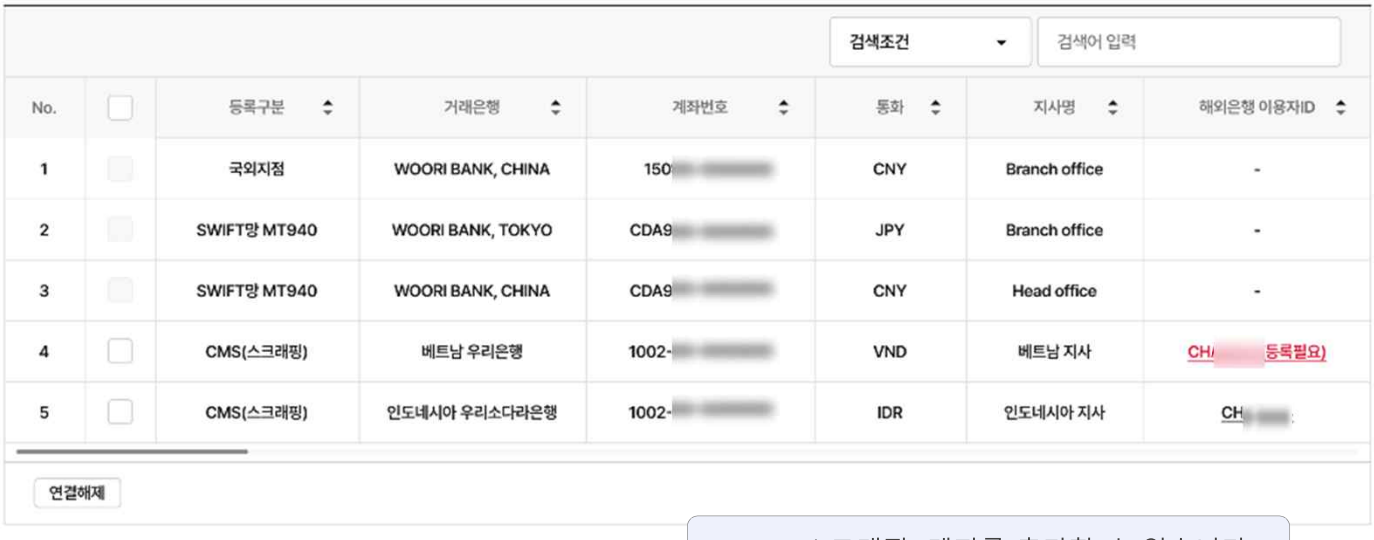

│ 1. CMS(스크래핑) 계좌를 추가할 수 있습니다. │

이용자ID 재등록

CMS 계좌 추가

## 글로벌계좌관리 (CMS 계좌 추가\_우리은행) 우리은행기업 인터넷뱅킹 14

글로벌 계좌관리 ☆

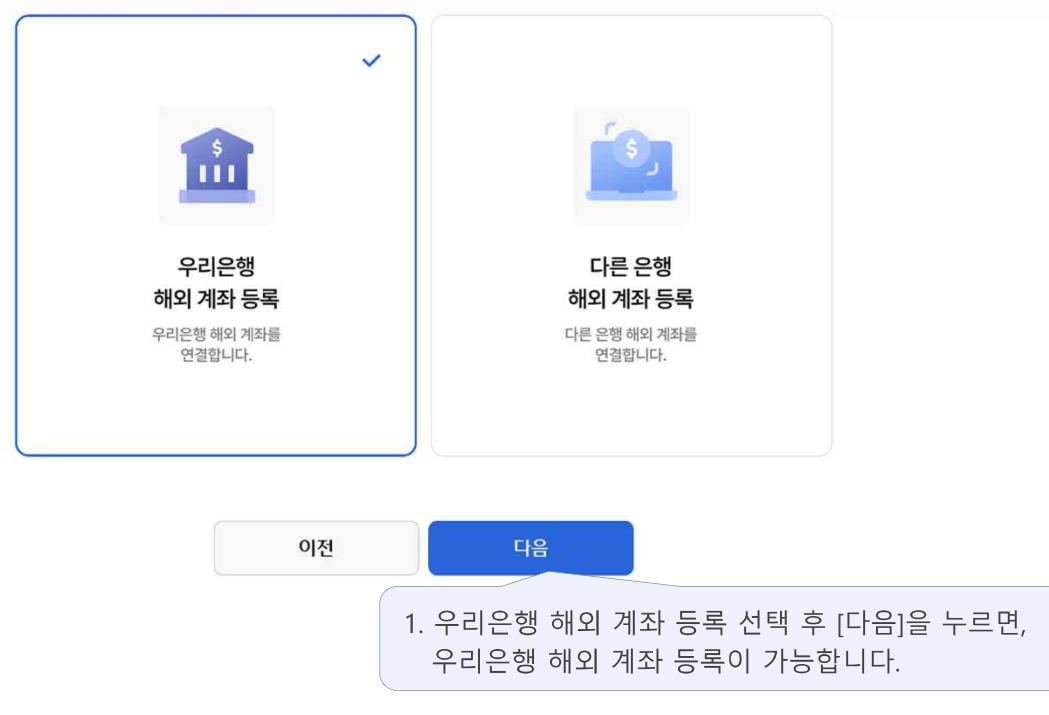

연결할 해외 계좌 기관을 선택해 주세요.

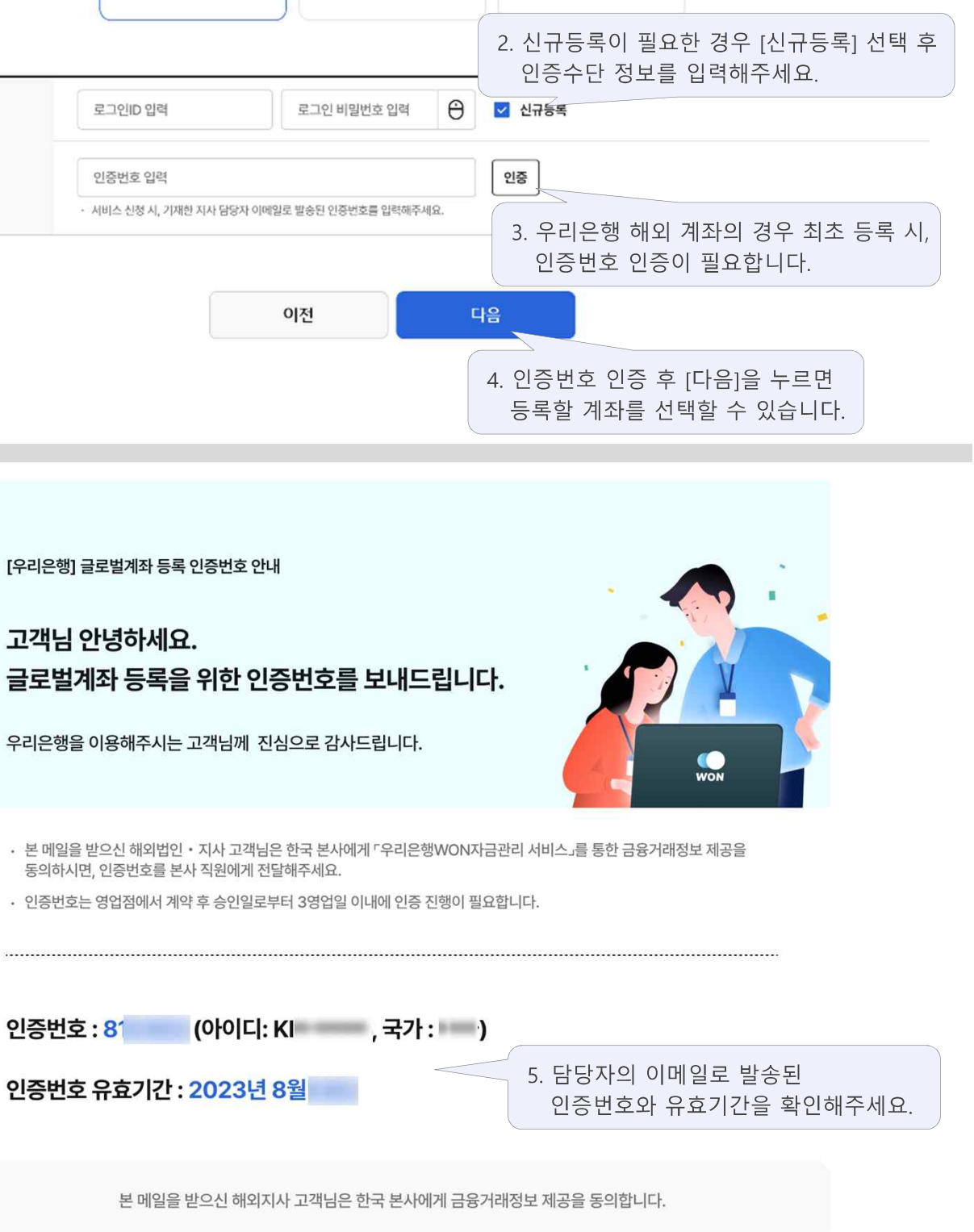

### 글로벌계좌관리 ☆

등록할 해외 국가를 선택해주세요.

중국 우리은행

1. 등록할 우리은행 해외 국가를 선택해주세요.

인도네시아 우리소다라은행

## 글로벌계좌관리 (CMS 계좌 추가\_우리은행) 우리은행기업 인터넷뱅킹 15

베트남 우리은행

베트남 우리은행

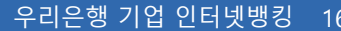

### 글로벌계좌관리 (CMS 계좌 추가\_우리은행)

### 글로벌계좌관리 ☆

연결완료 이미 등록된 계좌는 비활성화 되어 노출되고 추가 등록하지 않아도 이용가능합니다.

#### 연결대상을 선택해주세요.

등록가능계좌 (2/3)

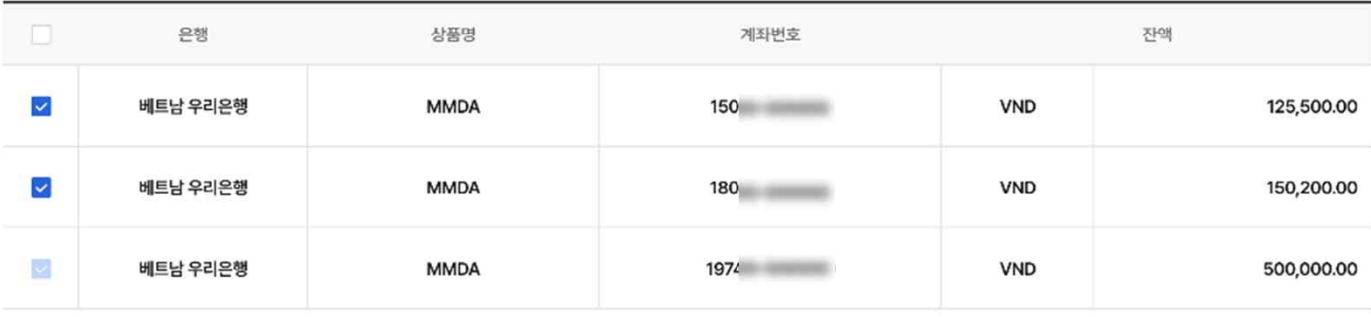

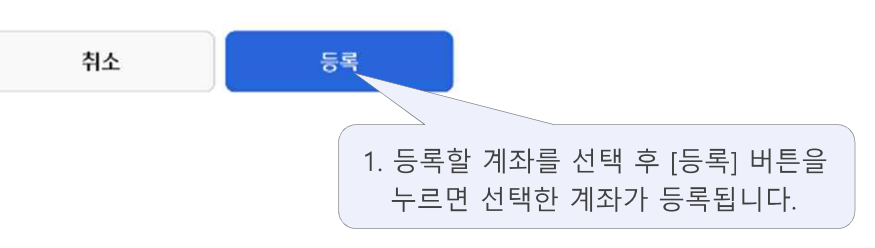

글로벌계좌관리 ☆

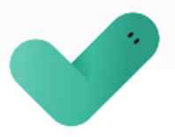

계좌 등록이 완료되었습니다.

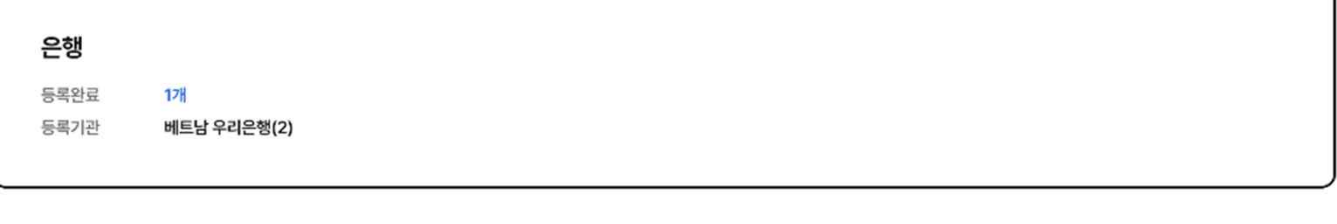

글로벌전체계좌조회

2. 글로벌전체계좌조회 화면으로 이동합니다.

글로벌계좌관리

1. 글로벌계좌관리 화면으로 이동합니다.

### **글로벌계좌관리 (CMS 계좌 추가\_다른 은행)** 우리은행 기업 인터넷뱅킹 <sup>17</sup>

글로벌계좌관리 ☆

연결할 해외 계좌 기관을 선택해주세요.

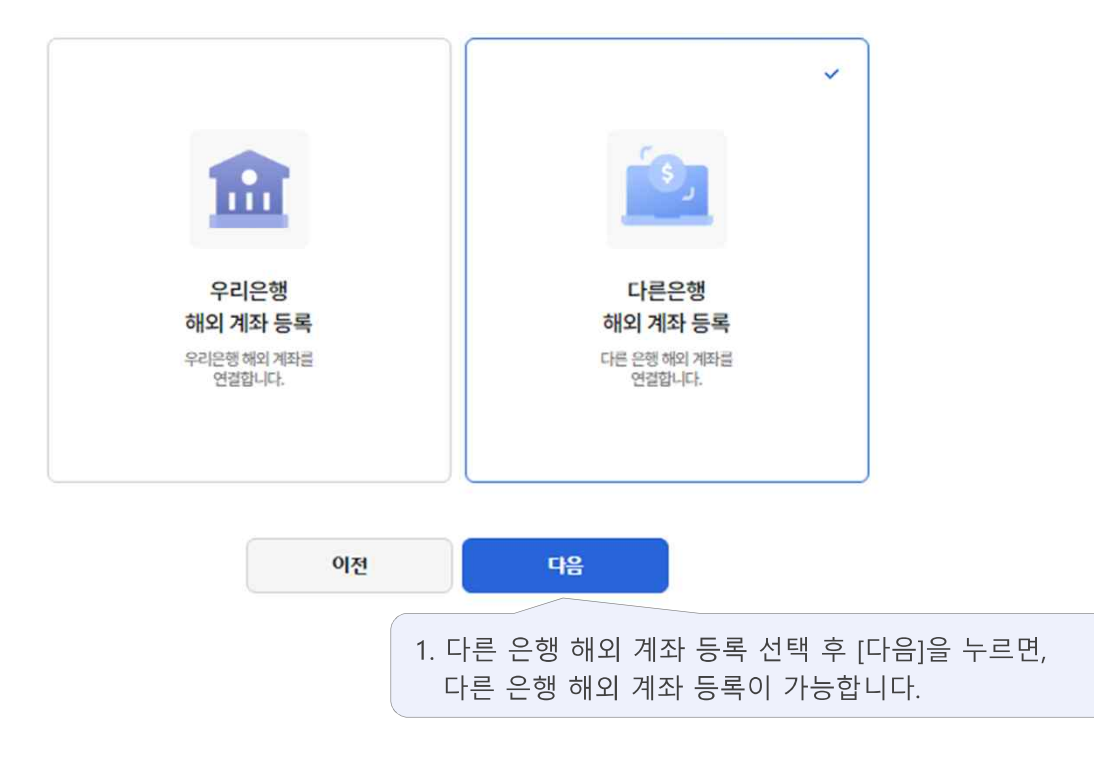

### **글로벌계좌관리 (CMS 계좌 추가\_다른 은행)** 우리은행 기업 인터넷뱅킹 <sup>18</sup>

글로벌 계좌관리 ☆

등록할 해외 국가 및 은행을 선택해주세요.

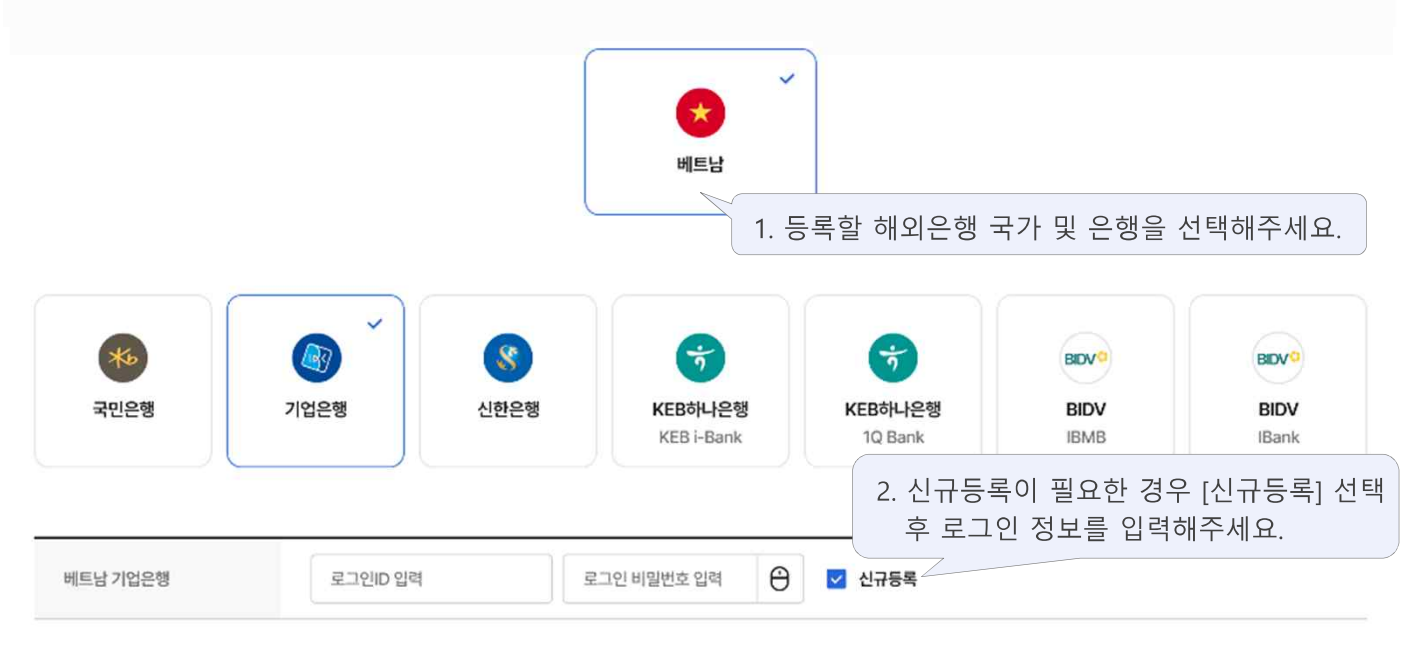

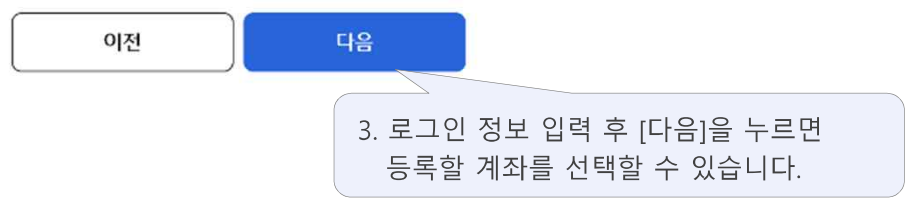

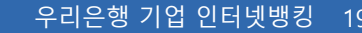

## 글로벌계좌관리 (CMS 계좌 추가\_다른 은행)

### 글로벌계좌관리 ☆

연결완료 이미 등록된 계좌는 비활성화 되어 노출되고 추가 등록하지 않아도 이용가능합니다.

### 연결대상을 선택해주세요.

등록가능계좌 (2/3)

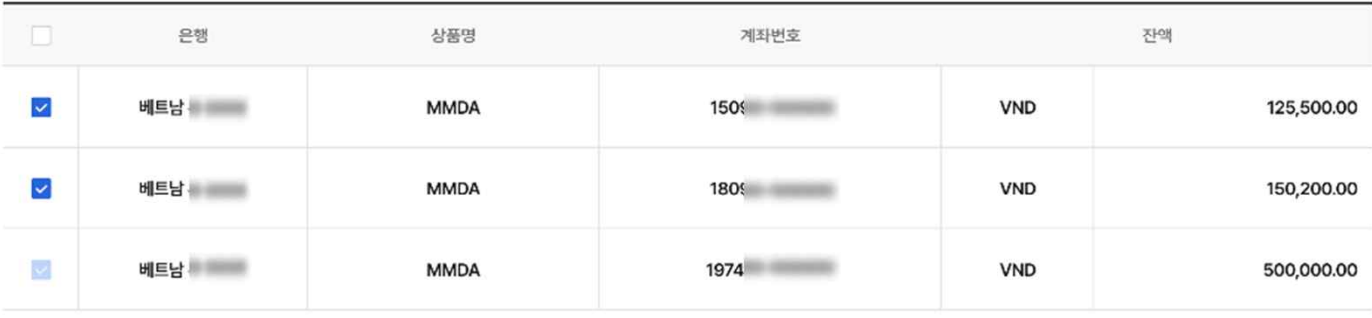

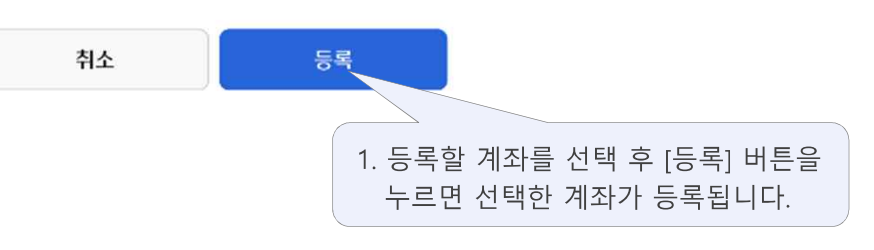

글로벌계좌관리 ☆

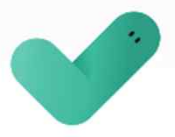

계좌 등록이 완료되었습니다.

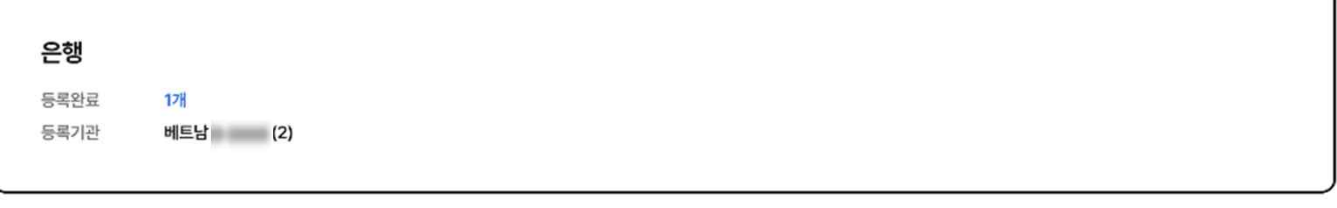

글로벌계좌관리

1. 글로벌계좌관리 화면으로 이동합니다.

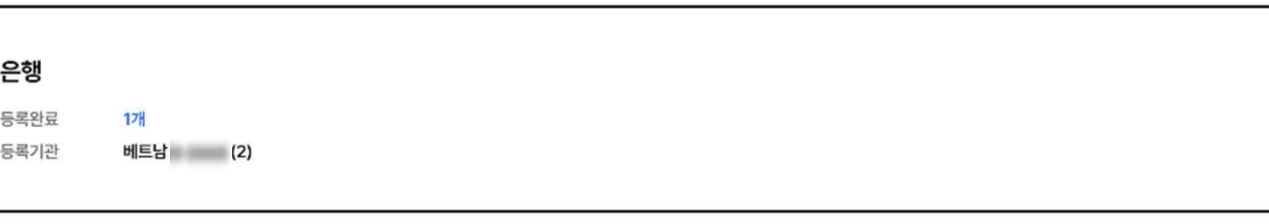

글로벌전체계좌조회

2. 글로벌전체계좌조회 화면으로 이동합니다.

## 감사합니다.